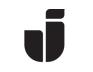

KiSt, WaLoui 2019-06-14

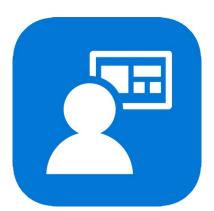

# Enroll MacOS in Intune/MDM

When we increase the security with multi-factor authentication (MFA) for login, you have to enroll your JU Mac in order to except it from the MFA policy when using Office365 applications.

• Preparations:

**N.B!** Before you start the enrollment, you will first have to set up MFA according to the manual *MFA – English – (version/date)*, that you can find here: <u>https://ju.se</u> -> IT Helpdesk -> FAQ/Manuals -> search for "MFA".

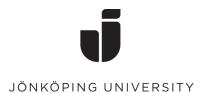

## Enroll the device

• Open Applications and start the application Company Portal.

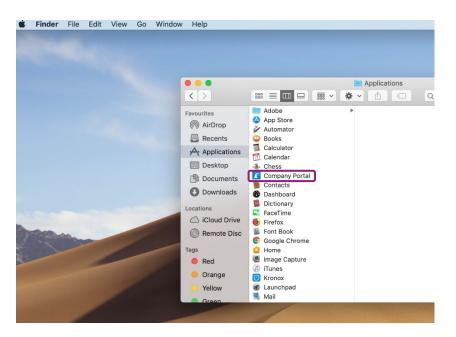

• Log in with your JU email address and password. Since multi-factor authentication (MFA) is enabled on the account, you will have to confirm the login on your registered device.

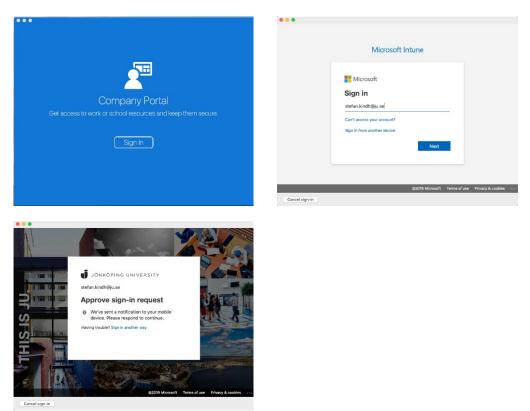

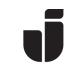

• Select **Continue** to begin the enrollment process.

| Jönköj | oing University                                                                                                    |                |
|--------|----------------------------------------------------------------------------------------------------|----------------|
| Le     | Set up Jönköping University access<br>t's set up your device to access your email, devices, Wi-Fi, and apps for work.<br>u will need to: |                |
|        | Get your device managed<br>Jönköping University requires you to install a Management Profile to<br>secure your device                    |                |
|        | Update device settings<br>Jönköping University might need you to take action, like setting<br>a passcode.                                |                |
| Le     | arn more                                                                                                    |                |
|        | Post                                                                                                    | tpone Continue |

• Read the information about what the JU administrators can and cannot see when the device is enrolled. Click on **Continue**.

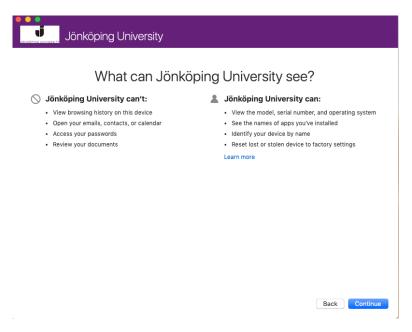

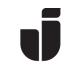

• The next screen will show information about what will happen during the installation. Click on **Continue**.

|                                                                                  | W                                           | 'hat's next?          |  |
|----------------------------------------------------------------------------------|---------------------------------------------|-----------------------|--|
| 3. Confirm device management in System Preferences<br>Click Continue to proceed. | 1. Allow Company Portal to sigr             | in to the keychain    |  |
| Click Continue to proceed.                                                       |                                             |                       |  |
|                                                                                  | <ol><li>Confirm device management</li></ol> | in System Preferences |  |
| Learn more                                                                       | Click Continue to proceed.                  |                       |  |
|                                                                                  | Learn more                                  |                       |  |
|                                                                                  |                                             |                       |  |
|                                                                                  |                                             |                       |  |

Back Enroll

• Enter the password for your Mac.

| Jönköping University                                                                                                |  |
|----------------------------------------------------------------------------------------------------|--|
| Installing management profile                                                                                       |  |
|                                                                                                    |  |
| You may be prompted for your computer's login information to complete the installation. This may take a few minutes |  |
| Profiles/MDM wants to make changes.                                                                                 |  |
| Username: Stefan Kindh<br>Password:                                                                                 |  |
| Cancel                                                                                                    |  |
|                                                                                                    |  |

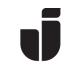

• You will have to confirm the *Management Profile* in order to continue. Click on **Open System Preferences**.

| Jö | nköping University                                                                                                    |          |
|----|----------------------------------------------------------------------------------------------------|----------|
|    | Confirm device management                                                                                                    |          |
|    | You need to approve the installation of a Management Profile in System Preferences.<br>This will let you access company resources from your Mac. |          |
|    | Open System Preferences                                                                                                    |          |
|    | 1. In "System Preferences", select "Profiles".                                                                                                   |          |
|    | 2. In the left-hand sidebar, select "Management Profile".                                                                                        |          |
|    | <ol><li>Click "Approve" to allow Jönköping University to manage work settings on<br/>your Mac.</li></ol>                                         |          |
|    | 4. Click "Approve" when the popup appears.                                                                                                    |          |
|    | 5. Come back to the Company Portal, then click "Continue".                                                                                       |          |
|    | ▲ Skipping this step will prevent you from accessing all company resources.                                                                      |          |
|    |                                                                                                    |          |
|    |                                                                                                    |          |
|    |                                                                                                    | Continue |
|    |                                                                                                    |          |

• Confirm the *Management Profile* by clicking on **Approve.** You can close this window when you're done.

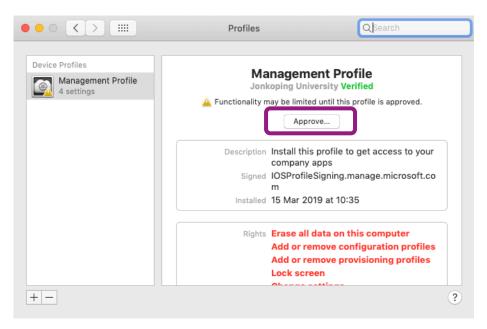

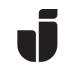

• After a while the device is enrolled and ready.

| Jönk | köping University                                                                                                    |      |
|------|----------------------------------------------------------------------------------------------------|------|
|      | You're all set!                                                                                                    |      |
|      | Get your device managed<br>Jönköping University requires you to install a Management Profile to<br>secure your device |      |
|      | Update device settings Jönköping University might need you to take action, like setting a passcode.                   |      |
|      | Learn more                                                                                                    |      |
|      |                                                                                                    |      |
|      |                                                                                                    | Done |

• The Mac will now show under *Devices* in the **Company Portal**.

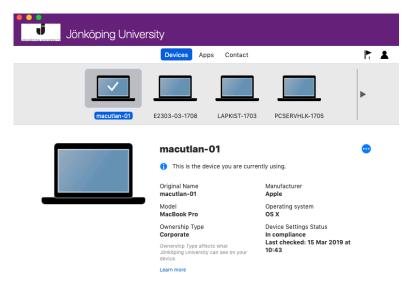

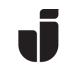

• Open *Safari*, go to <u>https://office.com</u> and log in with you JU email address and password to finish the enrollment. Enter the password for your Mac and click on **Always Allow** when the following dialog box is showing.

|   | Safari wants to sign using key "Microsoft<br>Workplace Join Key" in your keychain.<br>To allow this, enter the "login" keychain password. |
|---|----------------------------------------------------------------------------------------------------|
|   | Password:                                                                                                    |
| ? | Always Allow Deny Allow                                                                                                    |

• For *Google Chrome*: Go to <u>https://office.com</u> and log in with you JU email address and password and click on **OK** when the following dialog box is showing.

|          | Select a certificate<br>Select a certificate to which you w<br>device.login.microsoftonline.com:4 |                             |
|----------|---------------------------------------------------------------------------------------------------|-----------------------------|
| 📷 0ad0f0 | 0a7-8753-4f6b-87ea-b9b6b6dbe4                                                                     | e7 (MS-Organization-Access) |
|          |                                                                                                   |                             |
|          |                                                                                                   |                             |
|          | Show Certificate                                                                                  | Cancel                      |

• Enter the password for your Mac and click on Always Allow.

|   | Google Chrome want<br>Workplace Join Key"<br>To allow this, enter the "lo | from your keyc | hain. |
|---|---------------------------------------------------------------------------|----------------|-------|
|   | Password:                                                                 |                |       |
| ? | Always Allow                                                              | Deny           | Allow |